# **Turnitin** 簡介

Turnitin 是一種防止學術抄襲的檢查工具,可幫助教學人員評估學生作業及論文的 原創性。其做法是以提交的文件為依據,透過與網路文獻資源及Turnitin 本身所擁有 的數據庫來進行檢查。可自動計算出與本文有相似文字(片段)的百分比率,挑出該 段內容及可能的原始出處、提供作者在論文發表前再確認一次文獻內容品質,檢視 引用文獻是否有所遺漏。

## 國立臺灣大學如何提供 **Turnitin** 服務

本校透過教育部「臺灣學術電子書暨資料庫聯盟論文比對系統補助共享子計畫」,於 2022-2024 年間得以原本採購 [iThenticate](https://www.cc.ntu.edu.tw/chinese/epaper/0034/20150920_3402.html) 服務之方案,同時享有使用 Turnitin 之 權限。

相較於 iTehnticate,Turnitin 之功能設定以檢查作業原創性為主要目的,加上其可與 NTU COOL 使用之 Canvas LMS 串接, 因此決議將 Turnitin 整合進入 NTU COOL ,提供本校生師生透過校內教學平臺使用此服務。教師可自由選擇是否於課程作業 中使用 Turnitin 服務,學生亦可清楚分辦課程作業是否使用 Turnitin 做為檢查工 具。串接 Turnitin 將不會影響 NTU COOL 原有之服務。

雖然 Turnitin 以檢查作業原創性為主要設計,但若本校學生有檢查學術論文原創性 之需求,亦可透過指導教授於 NTU COOL 開設專題研究、論文指導等課程,於課程 中建立例如「論文初稿」之作業後,學生透過上傳作業的方式進行學述論文原創性之 檢查。

最後,由於 Turnitin 與 NTU COOL 相容性之議題,以及考量 Turnitin 繁體中文版翻 譯尚未完善、可能引起使用者操作上之困惑,目前以提供英文原版之介面為原則。 使用方式詳見以下說明。

## 使用者支援說明

- 如何在 **NTU COOL** 上使用 **Turnitin**: NTU COOL 團隊:[ntucool@ntu.edu.tw](mailto:ntucool@ntu.edu.tw) ; (02) 33663367#580
- **Turnitin** 設定、相似性比對機制、原創性報告解讀: 智泉國際: [service@igrouptaiwan.com](mailto:service@igrouptaiwan.com); (02) 2571-3369
- **Turnitin FAQ:**

<https://www.igroup.com.tw/turnitin-feedback-studio/faq/>

# 學生如何於**NTU COOL**透過**Turnitin**繳交作業

若教師將 NTU COOL 中的某項作業設定為透過 Turnitin 繳交,學生繳交作業時,自動 會被引導至 Turnitin 繳交畫面。

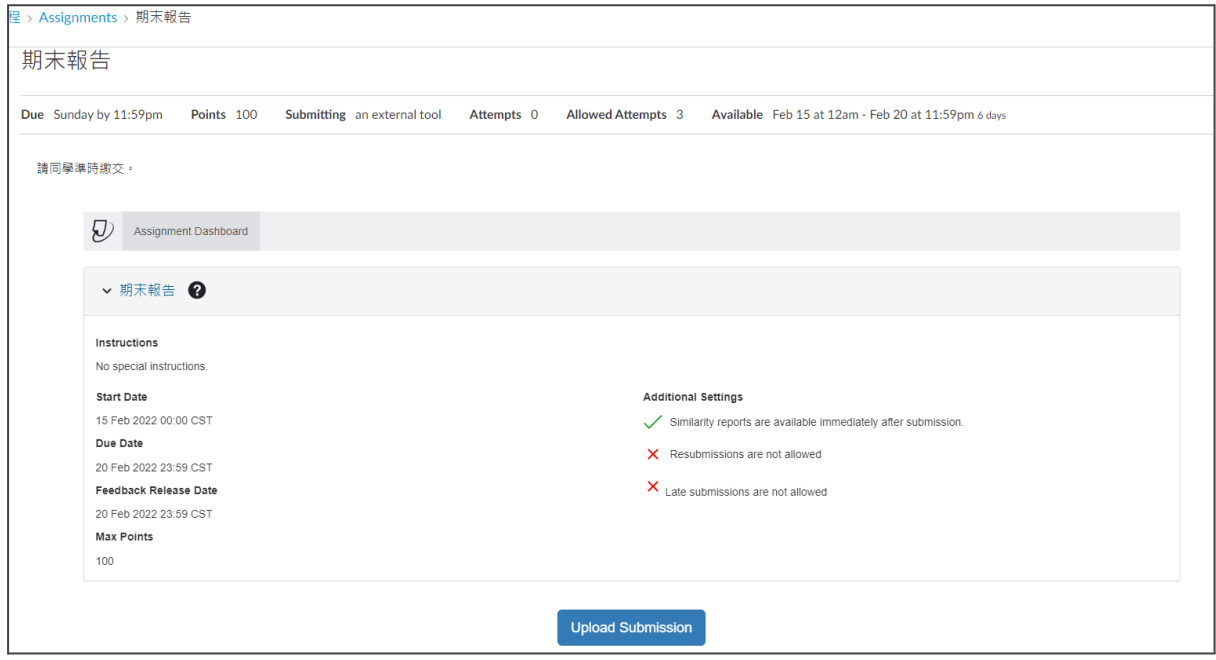

## 第一步:按下【**Upload Submission**】開始繳交作業

第二步:選擇作業繳交類型,進行作業繳交。

#### 上傳檔案以繳交作業 **Upload Submission**

在Submission Title輸入作業檔案名稱,或在Submission File選擇卻上傳之檔案後,系 統亦會自動抓取該檔案名稱置入 Submission Title欄位中。

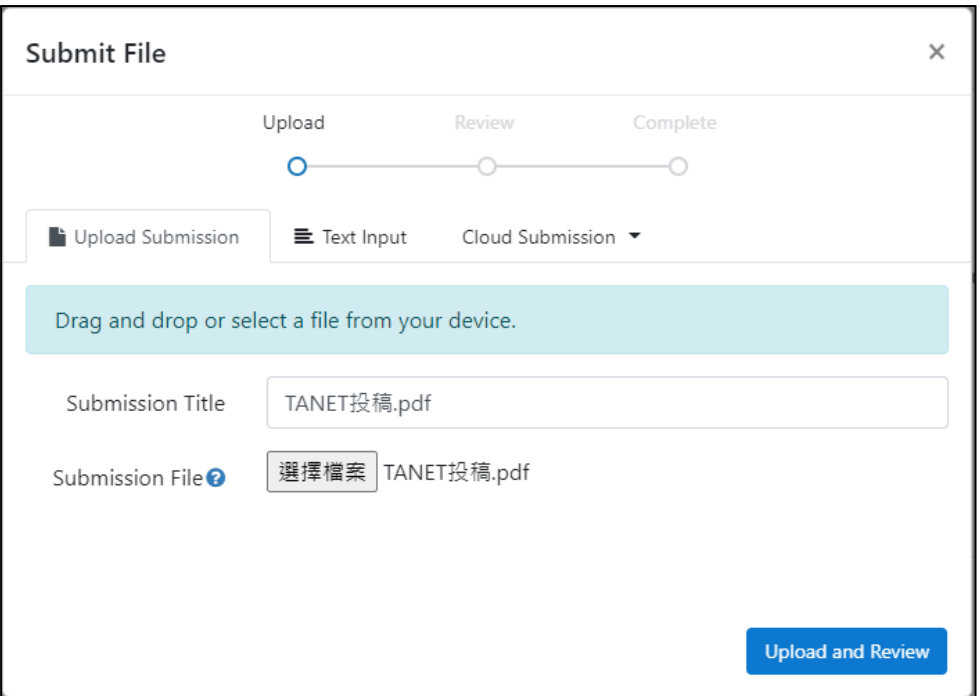

#### 輸入文字以繳交作業 **Text Input**

在Submission Title輸入作業名稱,並在Submission Text中輸入作業文字內容。

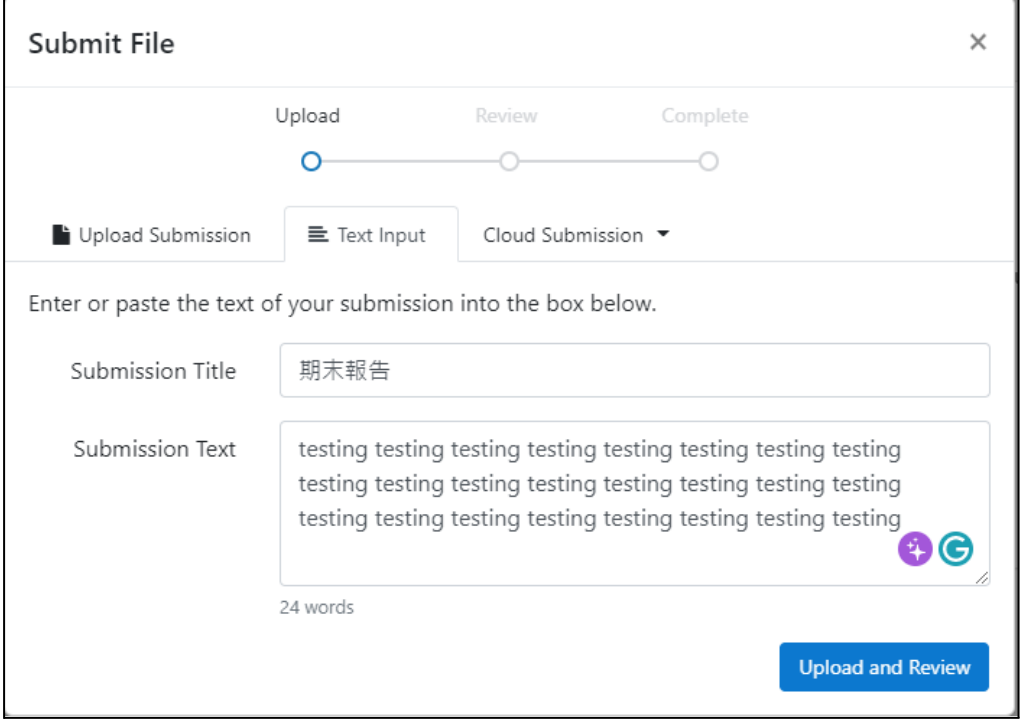

#### 串接雲端文件以繳交作業 **Cloud Submission**

點選 Cloud Submission,登入雲端儲存空間後,選擇檔案繳交。

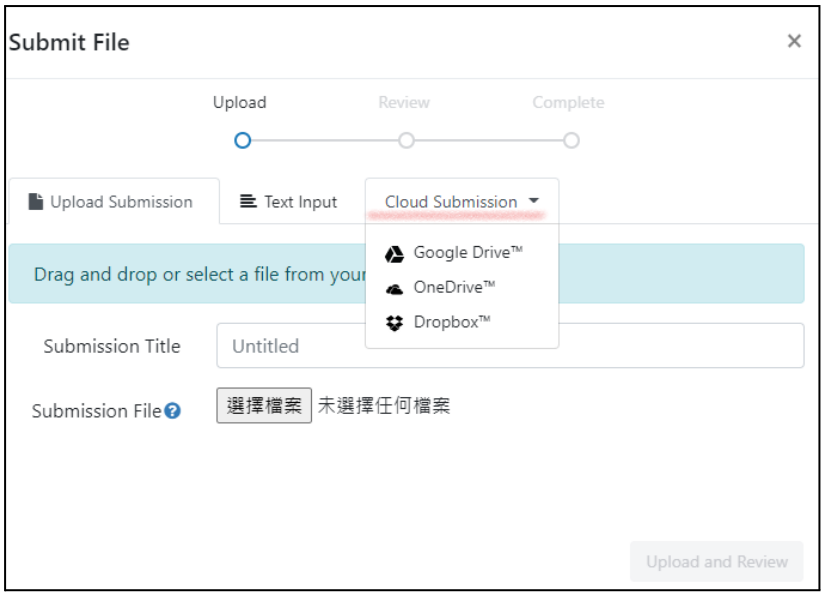

### 第三步:預覽繳交之作業內容後送出作業。

點選【upload and preview】後,可預覽繳交之作業內容,並點選【Submit to Turnitin】 以送出作業。

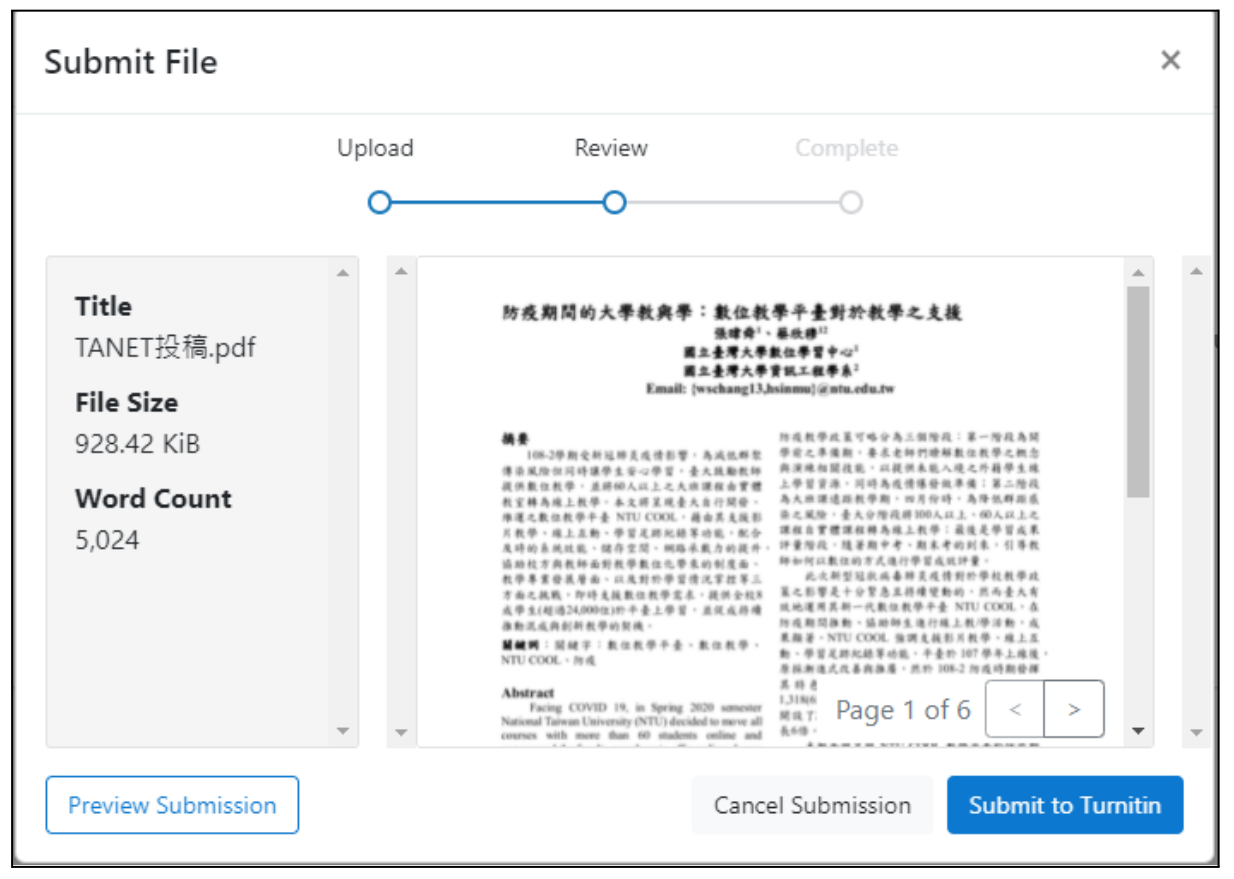

## 第四步:觀看自己的原創性報告。

原創性報告閱讀說明請見: Turniti學生版\_[原創性報告](https://drive.google.com/open?id=1Xya5V4fHCzH3pxjqJHYJnQfxJDsP1vlK)說明

#### 若教師開放學生觀看原創性報告,待 Turnitin 完成您的作業相似性比對,您可以點 按【Similarity】下方的連結觀看原創性報告。

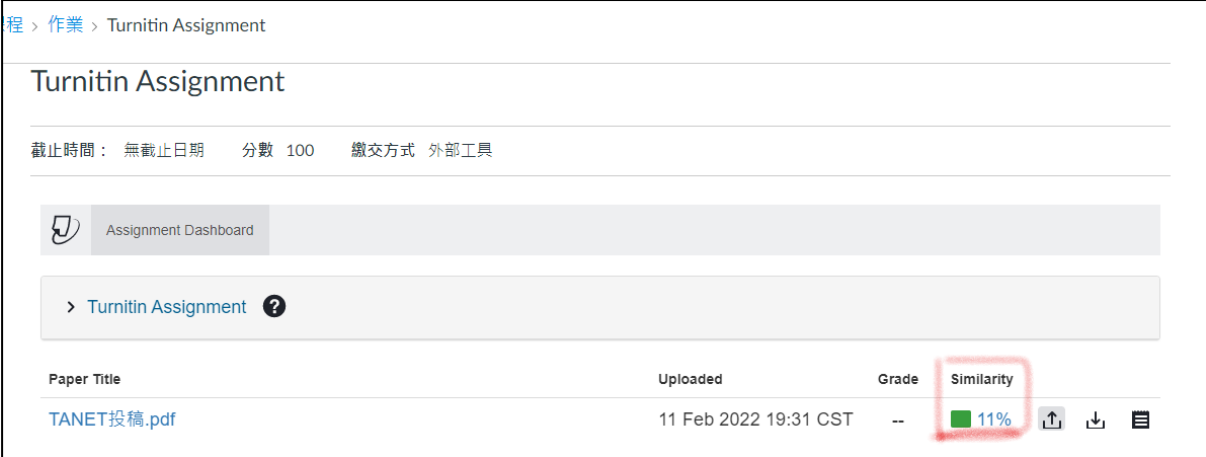